## **ELK-M1XSP**

## Lighting Interface, Thermostat Interface, and Serial Port Expander

*This manual details the applications & partners products supported by the standard factory shipped firmware. Other special firmware versions are available via download. See page 2.*

# INSTALLATION MANUAL

*IMPORTANT NOTICE: Every effort has been made to assure the accuracy of the information contained in this document as of the date printed.*

*The extent of integration between Elk Products and other Partner Mfgs varies from product to product. Some integration is more powerful or feature rich than others. In some cases there are variables or limitations not within Elk's control which may render certain desirable features unavailable or unusable. Certain Partner Mfgs products and/or protocols, including Elk's may not contain the capabilities or data definitions to permit additional integration beyond what is currently available. In addition, Partner Mfgs may, at their option, add, modify, or discontinued features or support with little or no notification.*

*Drawings, illustrations, diagrams, part numbers, etc. contained and shown in this document are provided as reference only. All information is based on equipment available from or provided by the Partner Mfg. at the time the information was created. A Partner Mfg may in fact offer similar or alternative equipment in their line that Elk has not evaluated, and therefore Elk cannot guarantee operational compatibility.*

*For reasons stated herein, Elk Products makes no warranty that it will be able to integrate all available features or operations, nor does it make any express or implied warranties of fitness for a particular purpose or of merchantability. Refer to Elk's Limited Warranty.*

*Specifications are Subject to Change without notice.*

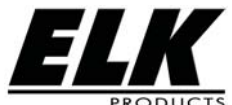

M1XSP Rev. H 10/29/2014 **Printed in USA Printed in USA Printed in USA Printed in USA Printed in USA** PO Box 100 3266 US Hwy 70 West Hildebran, NC 28637 828-397-4200 828-397-4415 Fax http://www.elkproducts.com

## **Table of Contents**

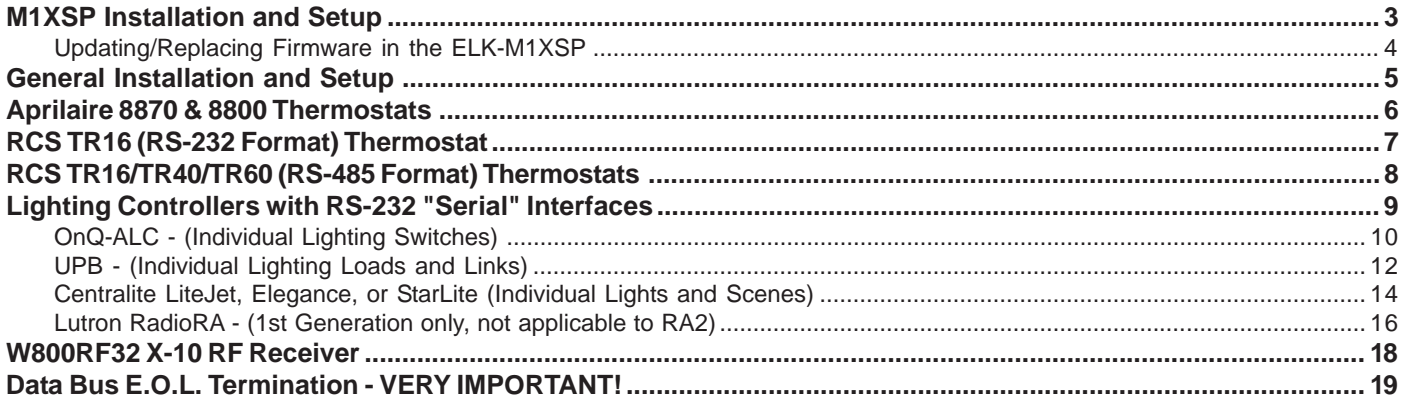

#### **APPLICATION:**

The **ELK-M1XSP** is a "3 in 1" product. It can be used for interfacing with Lighting Control Products, Thermostat (HVAC) Products, or to add a remote Serial Port for generaly purpose communications. Jumpers on the M1XSP select the appropriate application, connection, and protocol. The M1XSP operates from the 4-wire (RS-485) M1 Keypad data bus which allows RS-232 ports to be located long distances from the control. The M1G and M1EZ8 Controls will support up to 7 M1XSPs.

#### **FEATURES:**

- *•* Adapts the M1 to Lighting Controls and Thermostats.
- *•* Expands the M1 or M1EZ8 RS-232 Serial Ports
- *•* Connect to and RS485 Keypad Data Bus
- *•* Address Settings via DIP Switches
- *•* Jumper Options and LED Diagnostic indicator
- *•* On-Board EOL Bus Termination Jumper
- *•* Flash Memory for Firmware Updating

#### **SPECIFICATIONS:**

- *•* Maximum of Expandable Ports (Units): 7 with M1G or M1EZ8
- *•* Operating Voltage: 12 Volts D.C.
- *•* Current Draw: 31mA
- *•* Housing Dimensions: 4.375" x 3.0" x 1.125"
- *•* Circuit Board Dimensions: 3.5" x 2.75

#### **M1XSP Special Firmware Versions vs. Factory Firmware**

The M1XSP factory supplied Firmware 1.x.x supports numerous partner manufacturer products. This manual only contains installation and setup details for the partner products supported by the factory supplied firmware.

**1.x.x** Factory supplied Firmware: **Aprilaire,RCS,OnQ-ALC,UPB,Centralite,EDT,Dynalite,W800RF32,LutronRA \*\***

To support additional partner products the M1XSP can be flash programmed in the field with special firmware versions. These special firmware versions must be downloaded from the ELK Products Website: **www.elkproducts.com** Release notes are also available for each firmware version to help with installation and setup. Below is a listing of special firmware versions currently available.

**10.x.x** Special Firmware for: **Uplink "AnyNet" and AES Intellinet Radio.** (Download from Elk Website) **20.x.x** Special Firmware for: **1st Generation Vizia RF ZWave interface (No Locks)** (Download from Elk Website) **\*\* 30.x.x** Special Firmware for: **Centralite "JetStream" only.** (Download from Elk Website) **40.x.x** Special Firmware for: **Carrier "Infinity" HVAC only.** (Download from Elk Website) **50.x.x** Special Firmware for: **INSTEON "Lighting" only**. (Download from Elk Website) **60.x.x** Special Firmware for: **Advantage Air HVAC only. {Australia}** (Download from Elk Website) **70.x.x** Special Firmware for: **HAI OmniStat and OmniStat 2 Thermostats** (Download from Elk Website) *The 1st digit (1,25,50,etc) denotes the partner or volume identifier. The 2nd and 3rd digits are used for revision levels.*

#### **VERY IMPORTANT:**

**\*\* Interfacing with Lutron RadioRA2 requires a special product called the ELK-M1XSLU Interface. The ELK-M1XSP can only support the older Lutron RA products using the factory firmware.**

**Interfacing with newer Z-Wave products, including locks, requires a special product called the ELK-M1XSLZW. This device works in conjunction with a Leviton Vizia RF+ VRCOP serial interface to control locks as well as lights. The ELK-M1XSP and its special 20.x.x firmware cannot support all the newer Z-Wave products.**

## **M1XSP Installation and Setup**

#### **INSTALL UNIT \* SET ADDRESS AND OPTION JUMPERS \* ACTIVATE M1 BUS ENROLLMENT PROCESS**

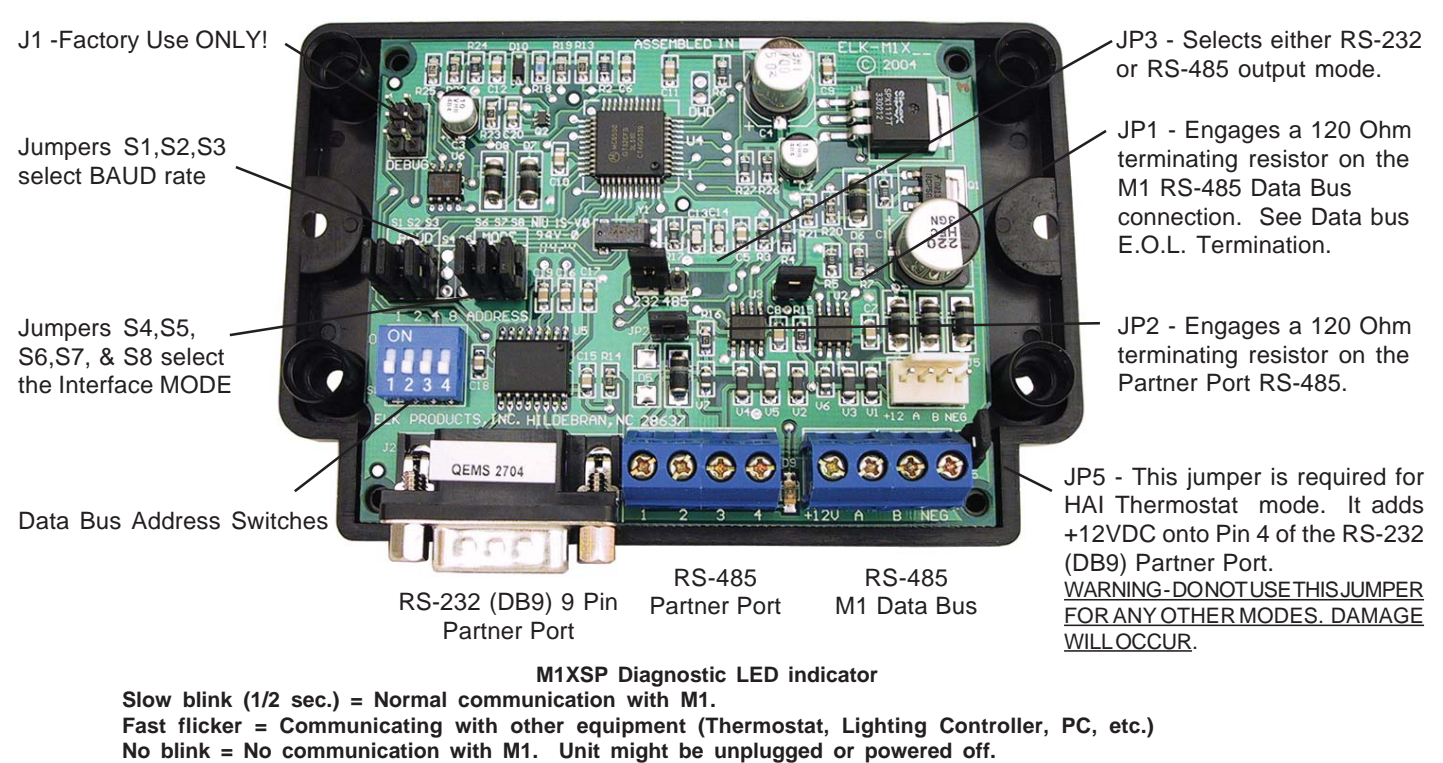

1. The M1XSP operates on the M1 Keypad data bus and may therefore be remoted near the equipment being interfaced.

- 2. Before making any wiring connections, turn Off the M1 Master Power Switch.
- 3. Connect terminals +12V, A, B, and Neg from the M1XSP to the M1's Keypad Data Bus (terminals +VKP, Data A, Data B, & Neg). **NOTE: Refer to the M1 Installation Manual and the M1DBH information in this manual about proper connections of data bus devices with multiple homerun cables.**
- 4. There are 4 address switches, each with a position of OFF or ON (binary value 0 or 1) and a decimal equivalent value of (1, 2, 4, or 8). The total decimal value of the "ON" switches equates to the data bus address. As a rule, the first M1XSP should be set to address 1. If more than 1 M1XSP is installed, set each one to a unique (sequential) address (2, 3, etc).

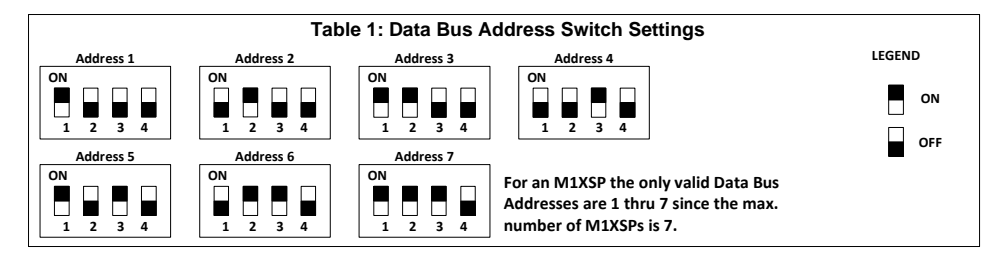

- 5. Set the "Mode", "Baud", and other necessary jumpers according to the Installation diagrams on previous pages.
- 6. After all connections are complete, turn On the M1 Master Power Switch.
- 7. Enroll the M1XSP into the M1 Control. From the Keypad access the Installer level programming and select Menu 01-Bus Module Enrollment. Press the right arrow key to start the enrollment. Onceenrollment has completed, press the right arrow key to view results. Enrolled M1XSPs will show up as type 5 (T5) followed by the specific address number.

#### **DATA BUS ENROLLMENT PERFORMED FROM A KEYPAD:**

- 1. Press the **ELK** key, then 9 (or scroll up) to display 9 Installation Programming. Press the RIGHT arrow key to select this menu. The Installer Program Code must be entered to access this menu.
- 2. Enter the Installer Program Code. (The default code is 172839)
- 3. The first Installer Programming menu displayed will be "Bus Module Enrollment"
- 4. Press the RIGHT arrow key to select this menu. "Enrolling Bus Modules" will display
- 5. After a few seconds the display will show the total Bus Modules that are enrolled. To view the enrolled devices and/or remove a device press the RIGHT arrow key next to the word Edit.
- 6. Press the \* or Exit keys to exit Installer Programming.

#### M1XSP Installation Manual Page 3

1 6 1235<del>67890123456789012345</del>

#### **Steps 6 & 7 may be skipped when using the M1XSP as a Lighting or Themostat interface.**

- 6. If the M1XSP is being used as a general purpose serial port expander then you will definetly need to set the BAUD Rate Jumpers to the desired speed. Refer to the jumper settings table on the back of this manual.
- 7. As a serial port expander, the M1XSP can be connected to a PC or other communication equipment using a standard 9 pin RS-232 serial cable. Distance for an RS-232 serial cable is 10 ft. nominal, 50 ft. maximum. Since the M1XSP operates on the M1's 4-wire Keypad Data Bus, it can be located a great distance from the M1 and thereby closer to the other equipment so that the RS-232 length limits are not such an issue.
- 8. Set the RS232 or RS485 communications format jumper (JP3) according to the equipment being interfaced. In most cases this jumper will be set to the "232" position. Refer to the jumper settings table on the back of this manual.
- 9. Refer to the equipment wiring diagrams on the following pages.
- 10. After all connections are complete, turn On the M1 Master Power Switch.
- 11. Enroll the M1XSP into the M1 Control. From the Keypad access the Installer level programming and select Menu 01-Bus Module Enrollment. Press the right arrow key to start the enrollment. Onceenrollment has completed, press the right arrow key to view results. Enrolled M1XSPs will show up as type 5 (T5) followed by the specific address number.

NOTE: To replace a defective M1XSP set the new unit to the same address as the old unit and repeat the enrollment process. If a device is permanently removed from a system then perform the enrollment process after removal else a "missing" device trouble condition will appear.

#### **Updating/Replacing Firmware in the ELK-M1XSP**

The M1XSP "Flash" memory allows field updating without any need to change IC chips or return to the factory. As firmware updates become available, they are posted on the ELK Website: www.elkproducts.com. **NOTE: Firmware updating can only be done from ElkRP using a Direct to PC Com port connection or an optional Ethernet Network connection to the M1 Control. Dial-up connections over the telephone network cannot be used to perform firmware updates.**

#### **How to Update:**

- 1. Physically connect the Computer and Control using either the RS-232 Serial Port 0 or the M1XEP Ethernet Interface.
- 3. Start ElkRP and open the account belonging to the control. Click on the Connection menu icon and establish a connection. Again, use the appropriate **Direct using Com\_** OR **Network** options.
- 4. On the Send/Rcv menu icon there is a selection that allows the firmware to be updated.
- 5. Select the device to be updated. In this case it is a Serial Expander. Select the update firmware option.
- 6. Display will show: Device name, current Firmware, Hardware, and Bootware version, and a pull down window for selecting the update firmware. NOTE: All update (.bin) files downloaded or received should be stored in a directory on your computer. Refer to the Options tab under the Setup menu in RP. It will indicate what directory is used for the update files.
- 7. Click on the check box for "Update". If "Reprogram" or "Rollback" is displayed the firmware file is the same as OR older that what is in the control. Reprogramming with the same firmware is a waste of time but was included for factory testing purposes. Rollback is not recommended except under the guidance of Elk Technical Support.

## **General Installation and Setup**

M1XSP options are set by the placement of black shorting plugs on gold plated jumper pins. Some jumpers have 3 pins with a selection of "0" or "1", while others have only 2 pins with a selection of Off or On. Jumper options vary by Partner Manufacturer Product. Refer to detailed installation and hookup diagrams.

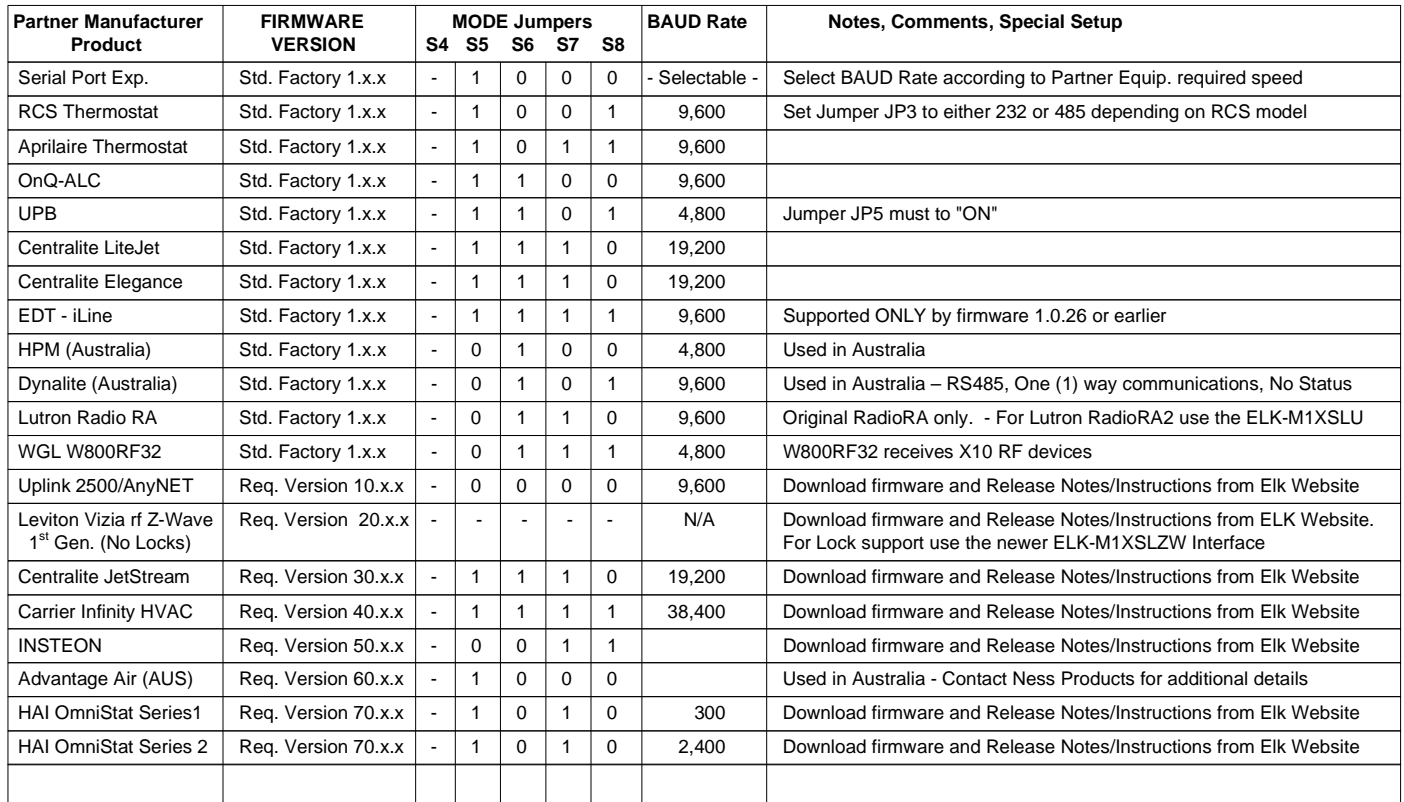

**IMPORTANT! Several Partner interfaces require special firmware and Instructions which must be downloaded from the ELK Website: www.elkproducts.com This chart may not represent the most information regarding M1 Partners. Please refer to the website or contact your local Elk Representative for current information. Information subject to change without notice.**

Jumper S4 is shown for reference only. Current M1XSPs do not have this jumper. The equivalent value of no jumper in S4 is a 1. Jumper S5 may not be found on older M1XSP (very early production units).

#### **Other Jumper Settings**

Jumper JP1 – Engages a 120 Ohm resistor for terminating the M1 RS-485 Data Bus. See M1 Data bus wiring instructions before use. Jumper JP2 - Engages a 120 Ohm resistor for terminating the 'Outbound' (External) RS-485 Data Bus if required by other manufacturer.

Jumper JP3 - Selects the format of the "Outbound" Partner connection Left = RS232, Right = RS485

Jumper JP4 - Not used

Jumper JP5 - Used to supply +12V to pin 4 (DTR) of the DB9 Female connector for certain modes. DO NOT LEAVE ON except where noted.

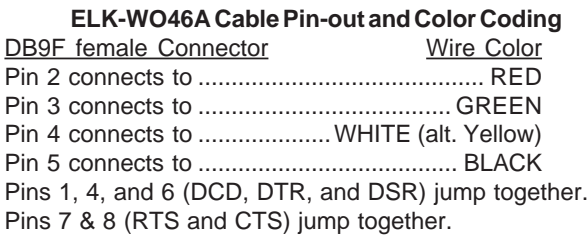

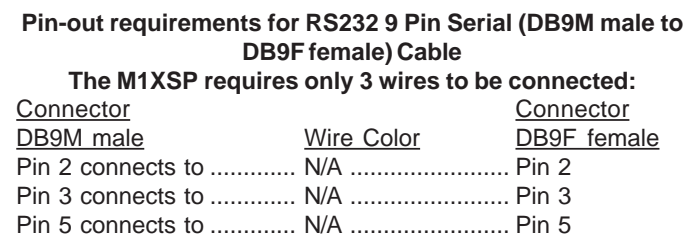

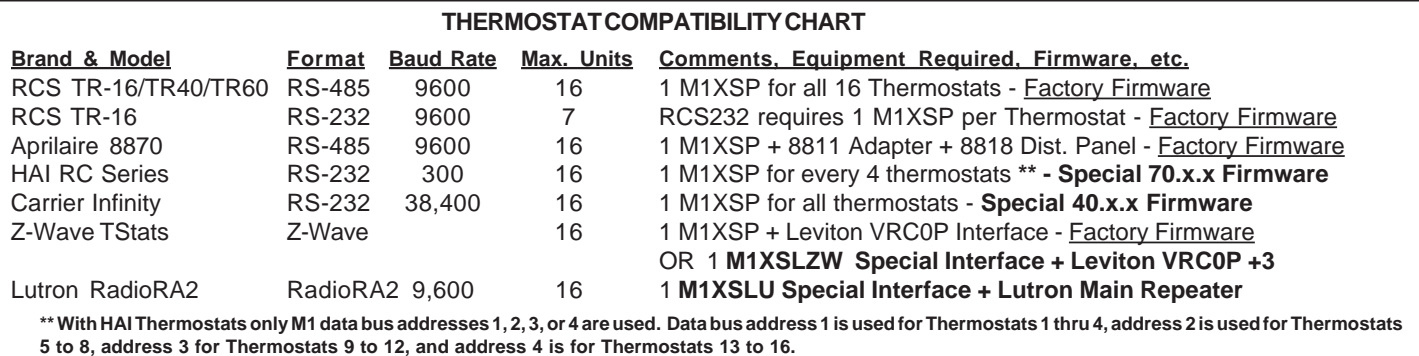

M1XSP Installation Manual Page 5

Jumper Settings  $S1$  S2  $\overline{\phantom{0}}$  S3  $\begin{array}{c|c|c|c|c} 0 & 0 & 0 \\ \hline 1 & 0 & 0 \end{array}$  $\overline{0}$  $0$  1 0  $1$  1 0  $0$  0 1  $\begin{array}{|c|c|c|c|c|}\n1 & 0 & 1 \\
\hline\n0 & 1 & 1\n\end{array}$  $\begin{array}{c|cccc}\n0 & 1 & 1 \\
1 & 1 & 1\n\end{array}$  $\overline{1}$   $\overline{1}$ 

BAUD Rate 110 300 1200 2400 4800 9600 19,200 38,400

## **Aprilaire 8870 & 8800 Thermostats**

- 1. Install and wire the Aprilaire 8811 Protocol Adapter, 8818 Distribution Panel (optional), and the 8870 or 8800 Thermostat using instructions from Aprilaire.
- 2. Install the ELK-M1XSP per the instructions on page 3. Be sure to enroll the device into the M1.
- 3. Set the MODE jumpers S5=**1**, S6=**0**, S7=**1**, & S8=**1** for Aprilaire. If the M1XSP has a jumper S4, set it to =**1**. Set Jumper JP3 to the "**232**" position. The BAUD jumpers S1,S2, & S3 do not matter as the Aprilaire baud rate is preset internally.
- 4. Plug the Aprilaire supplied 6 ft RJ to DB9 Cable between the 8811 Protocol Adapter and the ELK-M1XSP. DO NOT USE THE ELK-WO37A CABLE.
- 5. Power up the Aprilaire Thermostat and Protocol Adapter.
- 6. Program the unit address and any other options in the Thermostat per its instructions. The unit address must match the Thermostat number in the M1 Control. The first Thermostat should be Address 1.
- 7. Using the ELK-RP Software, program the M1 using steps A,B, and C. Test and verify operation using steps D and E.
- 7a. Click on the Automation Tab in the ELK-RP software. Click on Thermostat icon and program a name for Thermostat 1.
- 7b. Click on the Task icon and program at least two tasks. Name the 1st Task "Economy Mode" and the 2nd "Comfort Mode". 7c. Click on the Rules icon and create the following 4 rules.

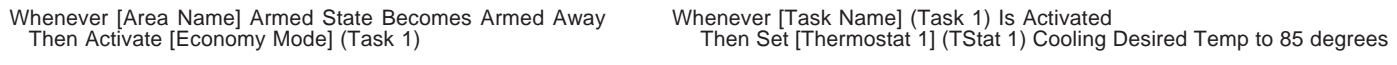

Whenever [Area] Armed State Becomes Disarmed Whenever [Task Name] (Task 2) Is Activated<br>Then Activate [Comfort Mode] (Task 2) Then Set [Thermostat 1] (TStat 1) Cooling I

Then Set [Thermostat 1] (TStat 1) Cooling Desired Temp to 70 degrees

- 7d. Use the M1 Keypad to verify the M1XSP & Thermostat operation. Press the ELK key followed by the Right arrow key to access Menu 1-View/Control Automation Fncts. Press 6 for the Thermostat Temperature sub-menu, followed by Right arrow key. The Keypad should display the first Thermostat (T01) along with its name and current temperature reading.
- 7e. Go into the Tasks sub-menu and select Economy Mode (Task 1). Press the # key to activate. When this task is activated the thermostat cooling setpoint should go to 85 degrees. Confirm this on the display.

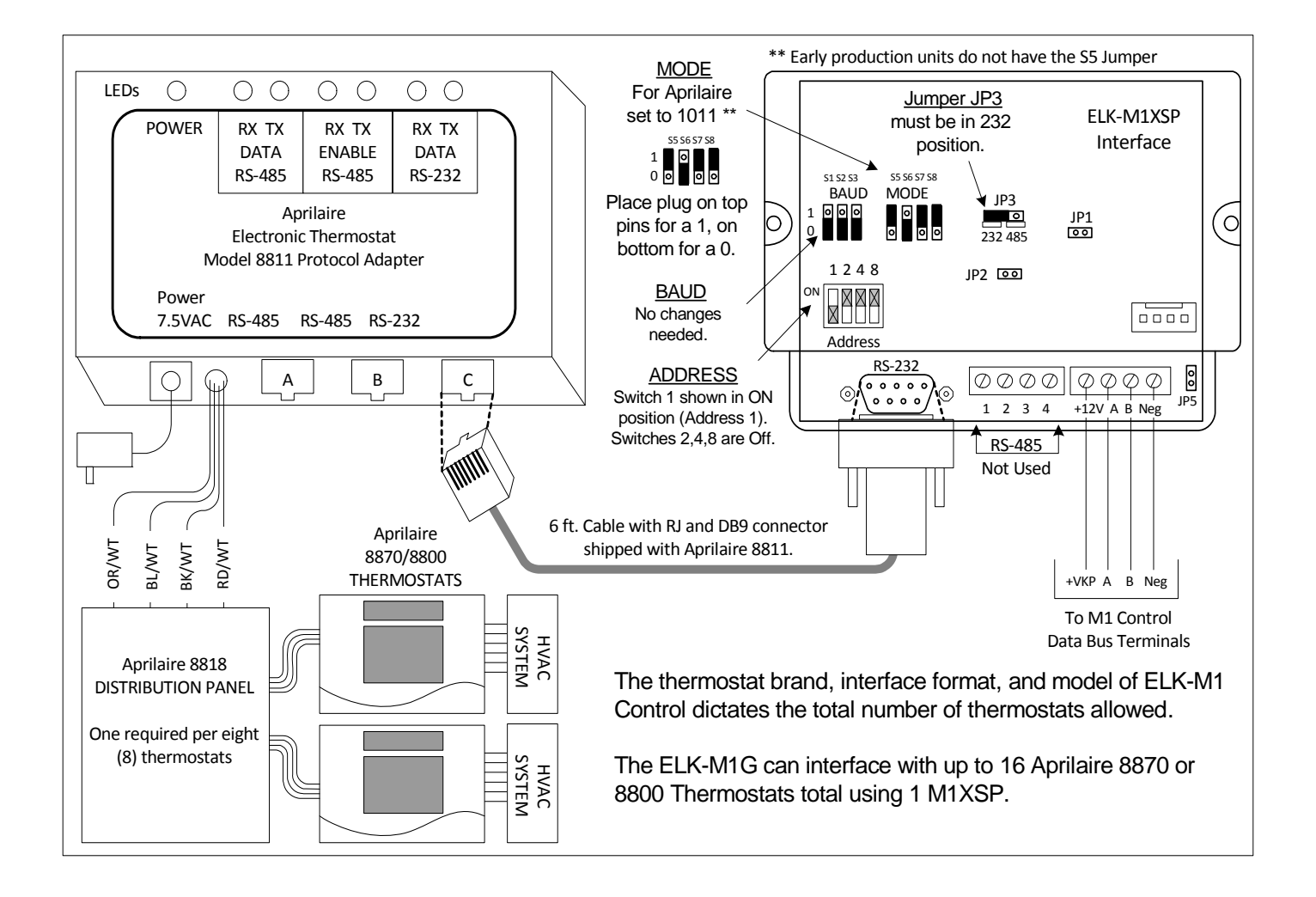

## **RCS TR16 (RS-232 Format) Thermostat**

- 1. Install, and wire the RCS Control Unit and Wall Display Unit to the HVAC system per the RCS instructions.
- 2. Install the ELK-M1XSP per the instructions on page 3. Be sure to enroll the device into the M1.
- 3. Set the MODE jumpers S5=**1**, S6=**0**, S7=**0**, & S8=**1** for RCS mode. If the M1XSP has jumper S4, set it to =**1**. Set Jumper JP3 to the "**232**" position. The BAUD jumpers S1,S2, & S3 do not matter as the RCS baud rate is preset internally.
- 4. Connect the Black, Red, and Green wires from the ELK-WO37A cable to the RS-232 terminals on the RCS Thermostat Control unit. The White (Yellow) wire is optional. It may be used to supply +12VDC from the M1XSP to the Thermostat in lieu of the HVAC power. Consult the RCS manual for details. Plug the other end of the ELK-WO37A cable into the 9 pin serial connector on the M1XSP.
- 5. Power up the RCS Thermostat Control Unit.
- 6. Program the Unit Address and any other options in the RCS Unit per its instructions. The unit address must match the Thermostat number in the M1 Control. The first Thermostat should be Address 1.
- 7. Using the ELK-RP Software, program the M1 using the following steps. Test and verify operation using steps d and e.
- 7a. Click on the Automation Tab in the ELK-RP software. Click on Thermostat icon and program a name for Thermostat 1.
- 7b. Click on the Task icon and program at least two tasks. Name the 1st Task "Economy Mode" and the 2nd "Comfort Mode".
- 7c. Click on the Rules icon and create the following 4 rules.
- Whenever [Area Name] Armed State Becomes Armed Away Whenever [Task Name] (Task 1) Is Activated<br>Then Activate [Economy Mode] (Task 1) Then Set [Thermostat 1] (TStat 1) Cooling I Then Set [Thermostat 1] (TStat 1) Cooling Desired Temp to 85 degrees Whenever [Area] Armed State Becomes Disarmed Whenever [Task Name] (Task 2) Is Activated<br>Then Activate [Comfort Mode] (Task 2) Then Set [Thermostat 1] (TStat 1) Cooling I Then Set [Thermostat 1] (TStat 1) Cooling Desired Temp to 70 degrees
- 7d. Use the M1 Keypad to verify the M1XSP & Thermostat operation. Press the ELK key followed by the Right arrow key to access Menu 1-View/Control Automation Fncts. Press 6 for the Thermostat Temperature sub-menu, followed by Right arrow key. The Keypad should display the first Thermostat (T01) along with its name and current temperature reading.
- 7e. Go into the Tasks sub-menu and select Economy Mode (Task 1). Press the # key to activate. When this task is activated the thermostat cooling setpoint should go to 85 degrees. Confirm this on the Thermostat display.

#### *The RCS TR16 (RS-232 Format) is rare and is replaced by the TR16/TR40 (RS485 Format) models.*

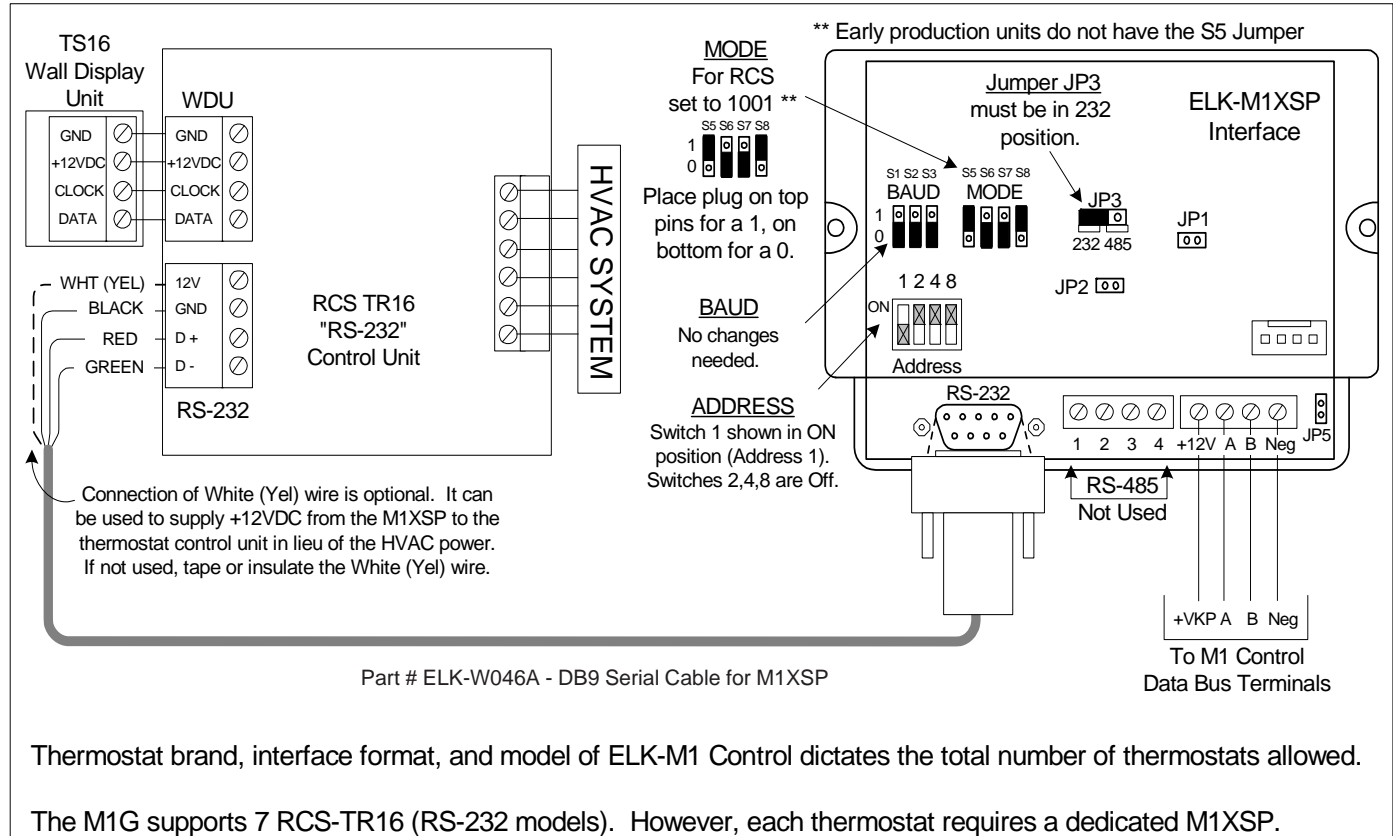

NOTE: The ELK-M1G can support up to 16 of the RCS-TR16/TR40 (RS-485 models) using a single (1) M1XSP. \* The ELK-M1 (Std) can only support 2 RCS thermostats.

## **RCS TR16/TR40/TR60 (RS-485 Format) Thermostats**

- 1. Install, and wire the RCS Control Unit and Wall Display Unit to the HVAC system per the RCS instructions.
- 2. Install the ELK-M1XSP per the instructions on page 3. Be sure to enroll the device into the M1.
- 3. Set the MODE jumpers S5=**1**, S6=**0**, S7=**0**, & S8=**1** for RCS mode. If the M1XSP has jumper S4, set it to =**1**. Set Jumper JP3 to the "**485**" position. The BAUD jumpers S1,S2, & S3 do not matter as the RCS baud rate is preset internally.
- 4. Using a 3 conductor cable and the diagram below, connect the GND, D+, and D- wires from the RS-485 terminals on the RCS Thermostat Control unit to the RS-485 terminals on the M1XSP. The supplied WO37A cable (RS-232) is not used.
- 5. Power up the RCS Thermostat Control Unit.
- 6. Program the Unit Address and any other options in the RCS Unit per its instructions. The unit address must match the Thermostat number in the M1 Control. The first Thermostat should be Address 1.
- 7. Using the ELK-RP Software, program the M1 using the following steps. Test and verify operation using steps d and e.
- 7a. Click on the Automation Tab in the ELK-RP software. Click on Thermostat icon and program a name for Thermostat 1.
- 7b. Click on the Task icon and program at least two tasks. Name the 1st Task "Economy Mode" and the 2nd "Comfort Mode". 7c. Click on the Rules icon and create the following 4 rules.

Whenever [Area Name] Armed State Becomes Armed Away Whenever [Task Name] (Task 1) Is Activated<br>Then Activate [Economy Mode] (Task 1) Then Set [Thermostat 1] (TStat 1) Cooling

Then Set [Thermostat 1] (TStat 1) Cooling Desired Temp to 85 degrees

Whenever [Area] Armed State Becomes Disarmed Whenever [Task Name] (Task 2) Is Activated<br>Then Activate [Comfort Mode] (Task 2) Then Set [Thermostat 1] (TStat 1) Cooling

Then Set [Thermostat 1] (TStat 1) Cooling Desired Temp to 70 degrees

- 7d. Use the M1 Keypad to verify the M1XSP & Thermostat operation. Press the ELK key followed by the Right arrow key to access Menu 1-View/Control Automation Fncts. Press 6 for the Thermostat Temperature sub-menu, followed by Right arrow key. The Keypad should display the first Thermostat (T01) along with its name and current temperature reading.
- 7e. Go into the Tasks sub-menu and select Economy Mode (Task 1). Press the # key to activate. When this task is activated the thermostat cooling setpoint should go to 85 degrees. Confirm this on the thermostat display.

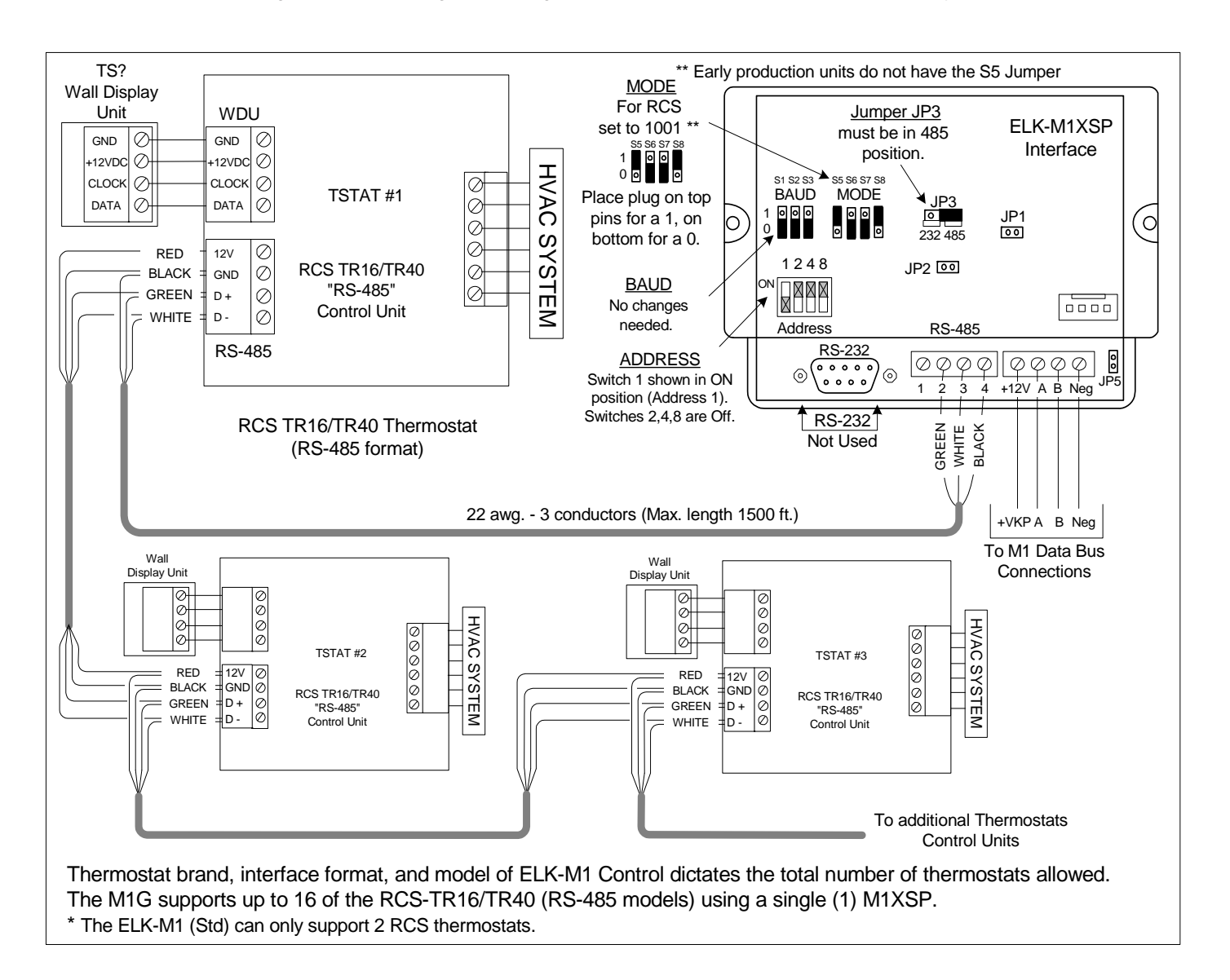

## **Lighting Controllers with RS-232 "Serial" Interfaces**

#### **Examples: OnQ-ALC, PCS-UPB, Centralite, Lutron, EDT-iLine, etc.**

- 1. Install Lighting Controller using the instructions provided by the manufacturer. If the Lighting Controller's interface has an address setting then set it to address 1. Most controllers do not require an address setting.
- 3. Install the ELK-M1XSP per the instructions on page 3.
- 4. Set Jumper JP3 to the "232" position.
- 5. Set the MODE jumpers to match the particular brand of lighting controller. See chart on page 10.
- 6. Set the BAUD rate jumpers to **000**. (The M1XSP automatically sets the baud rate based on the MODE Jumper setting)
- 7. Connect a 9-pin serial cable from the Lighting Controller's serial port to the 9 pin connector on the M1XSP.
- 8. Apply power to the Lighting Controller and the M1XSP. DON'T FORGET TO ENROLL THE M1XSP INTO THE M1.
- 9. Program and test at least one light device using the ELK-RP Software and the following steps:
- 9a. Click on the Automation icon, then on the Lighting icon.
- 9b. Click on Lighting Device 1 and program the Name (1 to 16 characters), Format (manufacturer), and Type (switch, dimmer, appliance). The "Show" box may be left blank or checked ("X"). If this box is checked, the light will be included in the scroll list of the Keypad and Telephone remote View/Control Automation menus. If not selected for "Show" the light will be available ONLY by manually entering the 3 digit number. Click on the Voice Description to program a 1 to 6 word voice description for this light. Right click on Light 1 and select "Send Lighting 1" to send this programming to the M1. 9c. Click on the Rules icon and create the following 2 test rules.
- Test Rule 1: WHENEVER 'Name' (Area 1) IS ARMED AWAY

THEN TURN 'Name' [1 [A1]] ON

#### Test Rule 2: WHENEVER 'Name' (Area 1) IS DISARMED THEN TURN 'Name' [1 [A1]] OFF

- 9d. Click "Send" to transmit these rules to the M1.
- 9e. Test the manual activation of this light by pressing the ELK key on the M1 Keypad followed by the Right arrow key to select "Menu 1-View/Control Automation Fncts. Press 2 for the Lighting submenu, followed by the Right arrow key. The keypad will display the first Light name and number along with its On or Off status. Note: The status will not be correct if the M1 is powered off. To change the light from On to Off or from Off to On, press the # key.
- 9f. Test the two automation rules by arming the control to the Away mode. The light should come On. Disarming the M1 should cause the light to turn Off.
- 10. This confirms the operation. Continue to add or test additional lights as required.

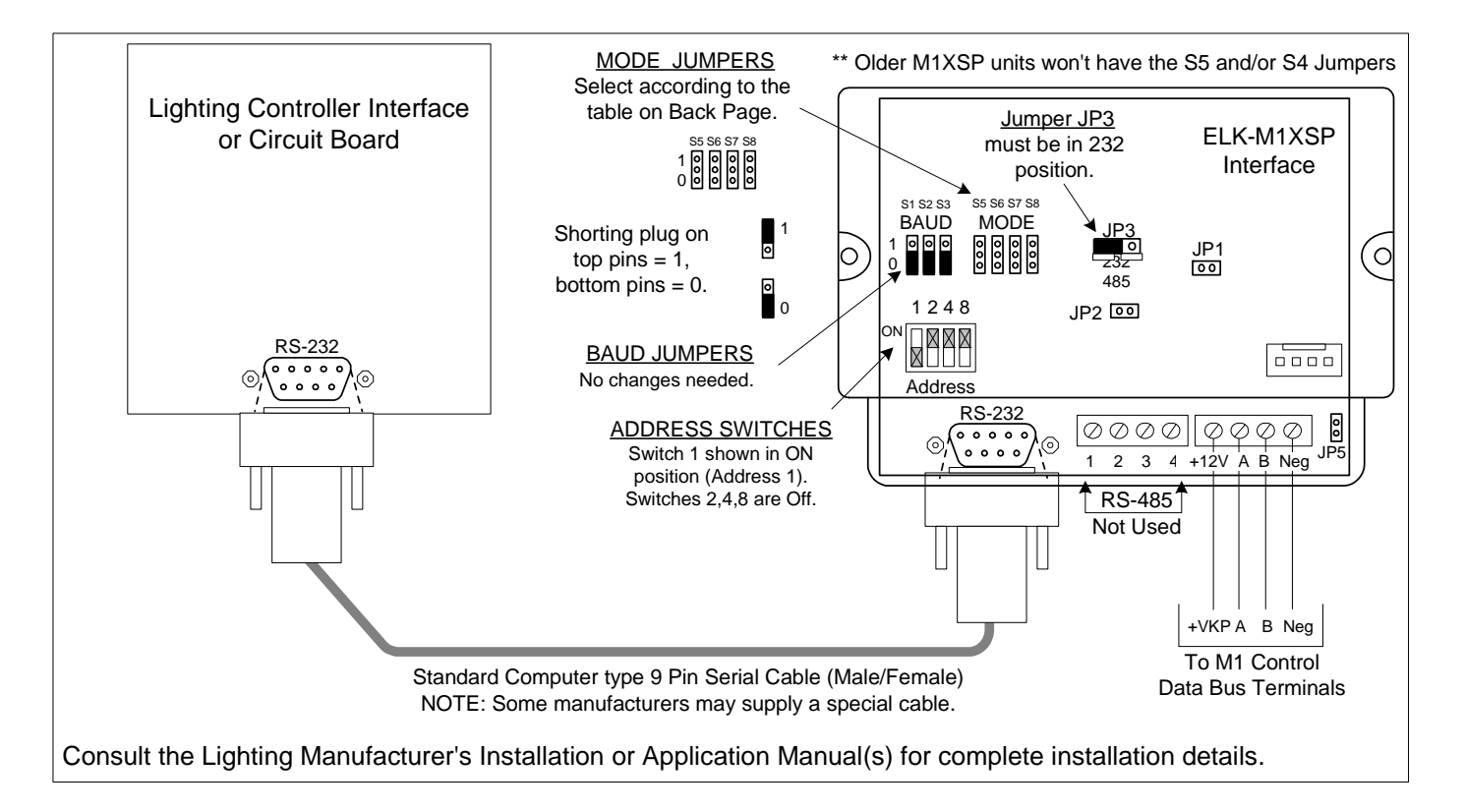

#### **OnQ-ALC - (Individual Lighting Switches)**

**OnQ ALC** is a low voltage "wired" lighting technology utilizing a central ALC Master Controller Interface communicating to light switches and scene switches over a RS-485 proprietary network. An OnQ ALC Serial interface is required for interfacing the Master Controller Interface with the ELK-M1XSP, and then into the M1 line of controls. The M1XSP supports 31 ALC modules (dimmers, switches on each of 4 branches for a total of 124 individually addressable ALC devices. The M1XSP also supports ALC 4 button scene switches, provided they are wired and connected on ALC branch 1.

Integration with the M1 is accomplished by "mapping" the ALC addresses and operation to M1 Lighting devices. For example: ALC devices 1-31 on ALC branch 1 are mapped to M1 Lighting devices 1-31. Additional ALC devices may be added by the additional of an ALC "branch" expander board in which case..... ALC devices 1-31 on ALC branch 2 are mapped to M1 Lighting devices 33-63. ALC devices 1-31 on ALC branch 3 are mapped to M1 Lighting devices 65-95. ALC devices 1-31 on ALC branch 4 are mapped to M1 Lighting devices 97-127. M1 Lighting devices 32, 64, 96, and 128 are reserved for activation of the ALC "Virtual Scenes" 1 thru 4 respectively. The chart on the next page shows the M1 Lighting devices and their corresponding ALC device mapping.

#### **Components required for OnQ ALC integration:**

- An ELK-M1 or ELK-M1EZ8 Controller.
- One (1) ELK-M1XSP Serial Port Expander. NOTE: Firmware updates may be downloaded from the ELK M1 Dealer Web site.
- One (1) OnQ ALC Master Controller #**364644-0**1 and one (1) ALC Serial Interface #**364698-01**. \*\* See NOTE below.
- One or more ALC Lighting devices.

#### **Limitations:**

The M1XSP can only support ALC 4 button scene switches wired and connected on ALC branch 1.

#### **Setting up the M1XSP and the M1 to communicate with OnQ ALC**

- 1. Install the ELK-M1XSP per the instructions on page 3. Be sure to enroll the device into the M1.
- 2. Connect the RJ45 modular to 9-pin female serial cable supplied with the OnQ ALC Serial Interface to the male DB9 9 pin serial connector (J2) on the ELK-M1XSP. The OnQ Lighting Controller is then connected to the OnQ Serial Interface. Note: An optional expansion module OnQ part #**364726-01** is required to obtain the full capacity of 124 Switches.
- 3. Set the **MODE** Jumpers on the M1XSP as follows: **S4\*="1" (UP), S5="1" (UP), S6="1" (UP), S7="0" (DN), S8="0" (DN).** NOTE: Some units do not have jumper S4.
- 4. Set the M1XSP Jumper **JP3="232"**. The position of BAUD jumpers S1,S2,S3 does not matter.
- 5. Be sure to set the address switches on the ALC switches and use the OnQ Software to program the features.
- 6. Power up all the devices.
- 7. Program the M1 Lighting device attributes utilizing the ElkRP software. Only the specific devices to be used for ALC need to be programmed. For each individual address program the M1 Lighting device as: **"Format=Serial Expander" and "Type= Dimmer" (Type may also be programmed as "On/Off Switch" if the device isn't dimmable)**.

When a M1 Light device is activated from a rule or from the M1 Keypad "Automation" menu, the corresponding device command will be sent from the M1XSP to the ALC Serial Interface.

\*\* NOTE: As of the release date of this manual OnQ had announced plans to produce a single module designated the "Elk Interface". While not yet officially released the OnQ part number is believed to be **364864-01**. This new part combines the OnQ ALC Interface, the ALC Serial Interface, and the ELK-M1XSP, essentially replacing three components with a single component. More information will be released once this product is available.

## OnQ-ALC - (continued)

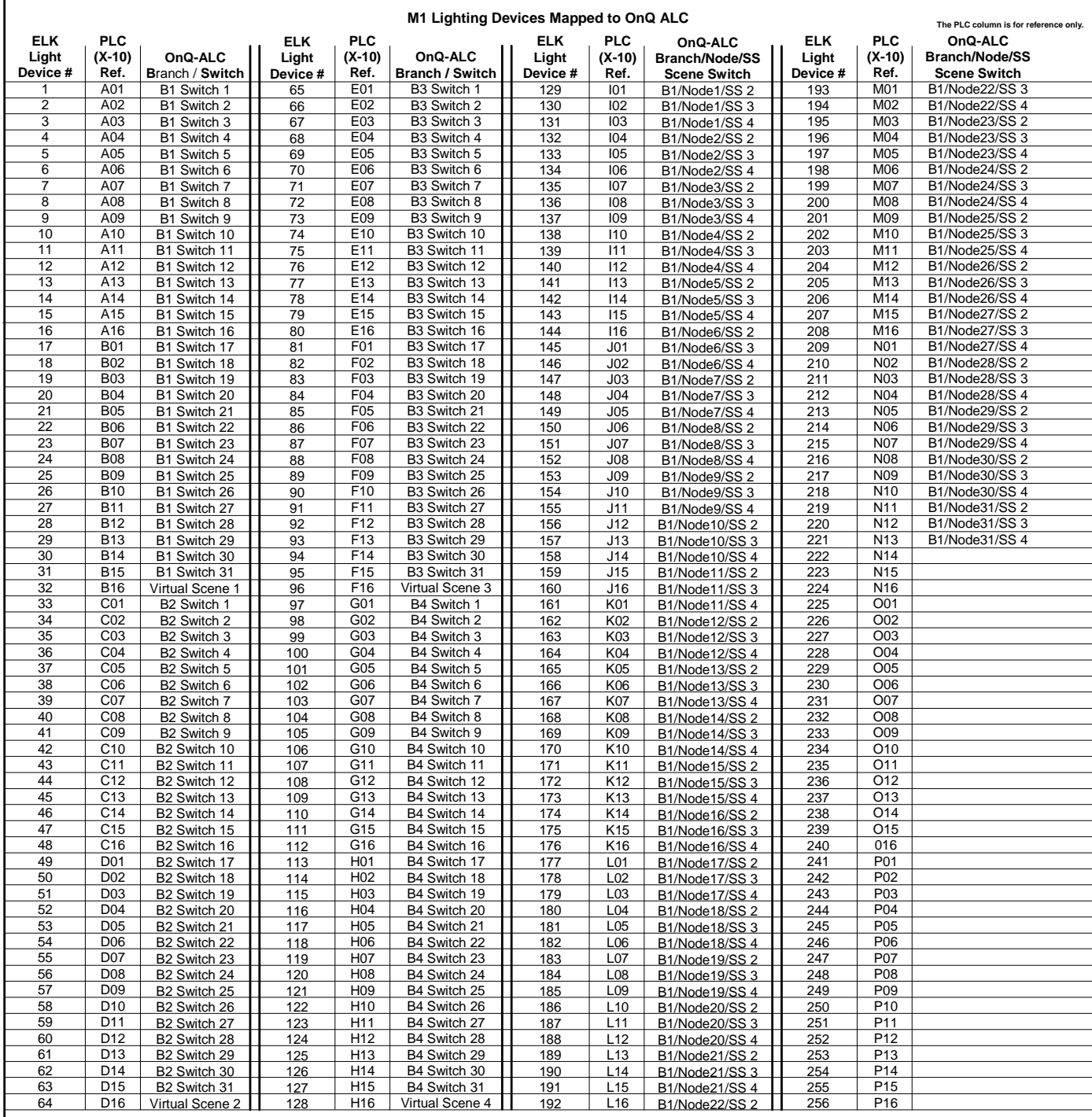

#### **UPB - (Individual Lighting Loads and Links)**

**UPB** is a lighting control technology that uses Powerline Communications (PLC) over the existing AC power grid. UPB can be integrated with the ELK-M1 using an M1XSP connected to a UPB PIM "S" (RS232 Serial Interface Module), or a new All-In-One interface called a ELKM1PCSPIM (or PCSPIM "E"). The new interface resembles a PIM and makes for a cleaner and easier installation. NOTE: The M1PCSPIM is internally fixed to M1 Bus Address #7, meaning that NO other M1XSP's on the bus may be set to that address. M1 supports up to 192 UPB individual addresses (dimmers, switches) and 64 UPB Links (scenes).

Integration is accomplished by "mapping" the UPB addresses and operation to M1 Lighting device entities. UPB device addresses 1-192 map to M1 Lighting devices 1-192. UPB Links 1-64 map to M1 Lighting devices 193-256. NOTE: Links require M1XSP firmware version 1.0.14 or higher. The chart on the next page shows the M1 Light devices and UPB mappinig.

#### **Components required for UPB integration:**

- ELK-M1 or ELK-M1EZ8 Controller and the ElkRP Programming Software.
- ELK-M1XSP Serial Port Expander. Firmware updating may be required and may be downloaded from the ELK Web site.
- UPB PIM (Programming Interface Module) { or ELKM1PCSPIM which is internally fixed to M1 Bus Address #7}
- One or more UPB Lighting devices plus the UPB PC Programming Software called "UPStart."

#### **Setting up to communicate with UPB { Skip steps 1 - 4 if you are using the new ELKM1PCSPIM }**

- 1. Install the ELK-M1XSP per the instructions on page 3. Be sure to enroll the device into the M1.
- 2. Connect the female end of the supplied 9-pin serial cable to the M1XSP and the male end to the UPB PIM Module.
- 3. Set the **MODE** Jumpers on the M1XSP as follows: **S4\*="1" (UP), S5="1" (UP), S6="1" (UP), S7="0" (DN), S8="1" (UP).** NOTE: Some units do not have jumper S4.
- 4. Set the M1XSP Jumper **JP3="232"**. Set **JP5** to **ON**. The position of BAUD jumpers S1,S2,S3 does not matter.
- 5. Power up all the devices.
- 6. Using the ElkRP software, open the "Globals" folder. Then go to the "G29-G42 Special" tab and program the same unique UPB NETWORK ID into the M1 that is stored in the UPB switches.
	- DO NOT USE NETWORK ID 0 OR 255 AS THESE ID HAVE SPECIAL PURPOSE RESERVED BY UPB.
- 7. In the ElkRP software open the Automation > Lighting folder and program the M1 Lighting devices. Only the devices specifically for UPB use will need to be programmed. For UPB individual addresses program M1 Lighting devices: **1-192 as: Format=Serial Expander, Type= Dimmer (or "On/Off Switch" if the device isn't dimmable)**. For UPB link addresses program M1 Lighting devices: **193-256 as: Format= Serial Expander, Type=On/Off Switch.**

When an M1 Lighting device is activated from a rule or from the M1 Keypad "Automation" menu, the corresponding device command will be sent onto the powerline network to the UPB Devices.

#### **Programming the UPB devices:**

The UPB UPStart Software must be used to program each UPB module with an address, a network ID, and any other options. **IMPORTANT:** The UPB NETWORK ID programmed into the UPB switches MUST MATCH the UPB NETWORK ID programming into the ElkRP software. [ElkRP Globals folder > G29-G42 Special tab. DO NOT USE NETWORK ID 0 or Network ID 255.

#### **UPB Device Status Broadcasts:**

UPB devices contain a programmable option called "Transmit Changes" or "Report light level after rocker switch is pressed." Enabling this option in a UPB device allows the M1XSP and M1 to receive "Load Status Change" broadcasts from the device. This UPB UPStart PC Software is required for enabling this option. Look under the "Rocker Switch" tab. SEE LIMITATIONS.

#### *LIMITATIONS - UPB Devices DO NOT BROADCAST their change after a UPB LINK Command*

*UPB LINKs are powerful commands, capable of simultaneously affecting from 1 to 256 devices on the network. LINKs can provide some impressive visual lighting affects, but they also have one undesireable negative trait. UPB devices DO NOT Broadcast their current status when changed by a LINK command. The principle reason is if a lot of devices attempted to broadcast all at once the network could be overwhelmed. This could result in traffic collisions, slow network response, and/or lost communications. Basically the UPB protocol does not allow devices to broadcast their status following LINK commands. And if the UPB devices aren't broadcasting their status after LINK commnands then M1 cannot accurately display the lighting status. This is a UPB protocol limitation and there is no workaround of solution that ELK can offer to resolve this limitation. The bottom line is: UPB devices DO NOT and CANNOT be programmed to broadcast (report) their status when changed by a LINK command.*

*PC software programs with harddrive memory are able to store which UPB devices belong to each LINK along with the expected response. When the PC program detects a LINK command it can display status according to the stored LINK information. A PC software program can also selectively poll individual devices based on the membership in a particular LINK. Polling is often not a desireable option since it can take 5 minutes or longer to poll all 256 potential devices on a network. But since the PC might only need to poll specific devices the undesirable traits aren't as much of a problem. Unfortunately the M1 Control does not have storage to remember the membership of devices in LINKS.*

### UPB - (continued)

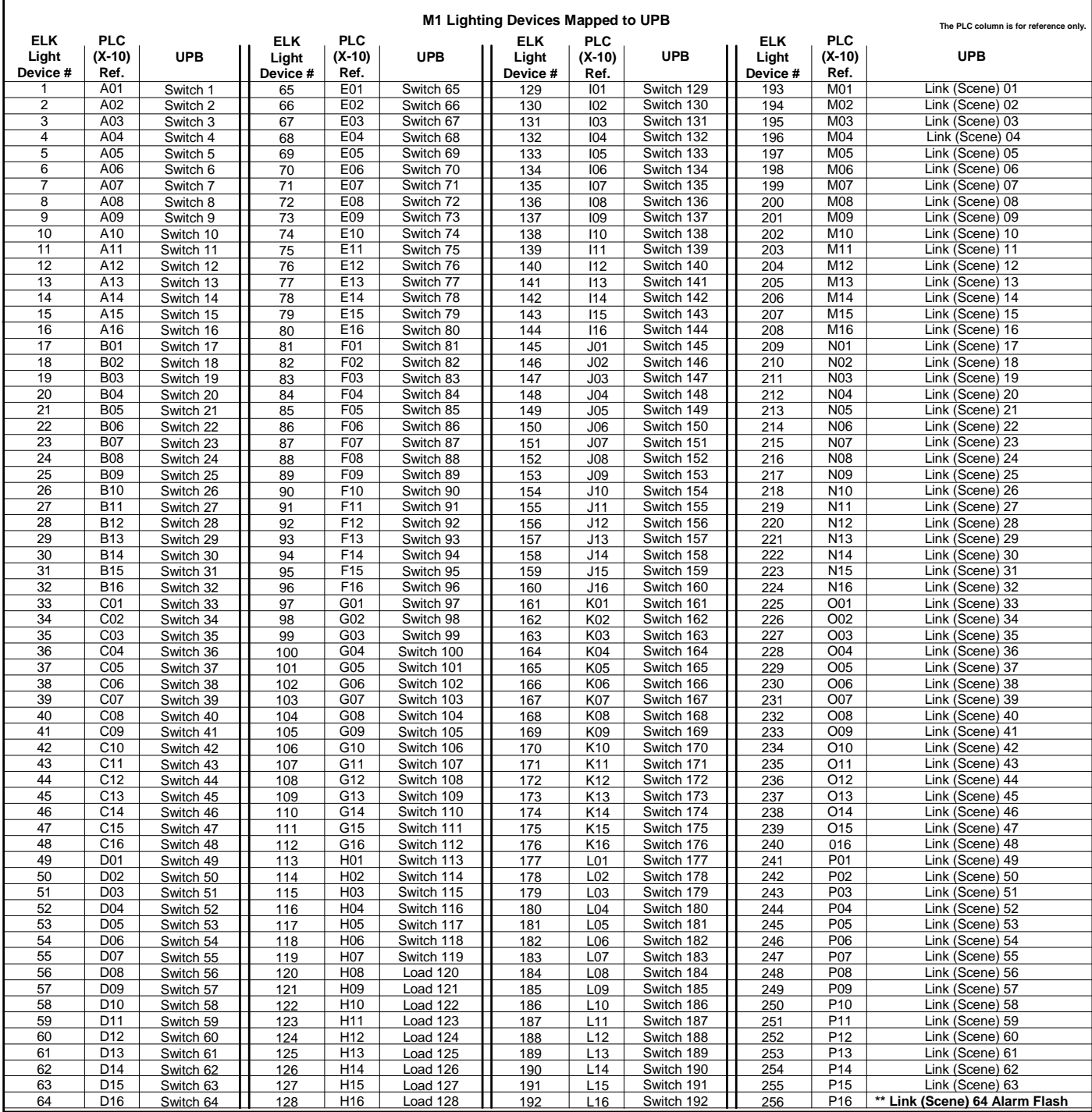

\*\* Link (Scene) 64: When this link is activated from the M1, the M1 will automatically send a special "flash" command. All devices are programmed to respond to Link 64 will immediately begin flashing until the link is de-activated (turned off) from the M1.

#### **Centralite LiteJet, Elegance, or StarLite (Individual Lights and Scenes)**

This page covers the integration of Centralite's LiteJet, Elegance, and StarLite lighting control products with the ELK-M1 using an M1XSP with the factory supplied Firmware Ver. 1.0.48 or later. **To integrate with Centralite's JetStream lighting control product the M1XSP must be upgraded with a special Firmware Version 30.x.x**

**LiteJet and Elegance -** Both of these are lighting control products employ high voltage dimmers and relays located at a central enclosure (head-end). High Voltage wired outputs from this enclosure are connected directly to the lighting fixtures themselves. The customer interface consists of low-voltage pushbutton wallplates and CAT5 wiring connected back to a Main Processor Board (MCP) in the central enclosure. The MCP provides a RS232 serial port to which the ELK-M1XSP is connected. Depending on the particular Centralite model, the M1XSP can support up to 192 individual light devices (loads) and up to 64 lighting scenes. **The M1XSP uses the factory supplied firmware version 1.0.48 or later to support Elegance and LiteJet.**

**StarLite** - An earlier version of a wireless lighting product that employs a hybrid Zigbee protocol. It consists of a Main Central Processor (MCP) base station around which all the devices are wirelessly enrolled in a "Star" configuration. In other words, all devices wirelessly communicate directly back to the MCP. The ELK-M1XSP interfaces to the MCP in RS232 format. **The M1XSP uses the factory supplied firmware version 1.0.48 or later to support StarLite. NOTE: DIP switch #7 on the StarLite MCP must be set to ON so that StarLite will know to emulate the LiteJet protocol.**

#### **Components required:**

- An ELK-M1 or ELK-M1EZ8 Controller.
- One (1) ELK-M1XSP Serial Port Expander. **Factory supplied firmware version 1.0.48 or later.**
- Centralite LiteJet or Elegance with MCP processor board, or Starlite with MCP base unit.
- One or more compatible Centralite lighting devices and/or switches.

#### **Setting up the M1XSP and the M1 to communicate with Elegance, LiteJet, or Starlite**

- 1. Install the ELK-M1XSP and set its data bus address per instructions on page 2.
- 2. Set the M1XSP **MODE** Jumpers to: **S4=1, S5=1, S6=1, S7=1, S8=0** NOTE: Some units do not have a jumper S4.
- 3. Set the M1XSP **BAUD** Jumpers to: **S1=0, S2=1, S3=1** (19,200 Baud)
- 4. Set the M1XSP Jumper JP3 to the "232" position. If there is a shorting Jumper plug on JP5 then remove it and discard.
- 5. Connect the 9-pin serial cable between the M1XSP and serial connector on the Elegance, LiteJet, or StarLite MCP. On some of these devices the connector will be marked "RS232-2".
- 6. Power up all the devices and enroll the M1XSP into the M1. VERY IMPORTANT!
- 7. Program the M1 Lighting device attributes utilizing the ElkRP software. Only the specific devices to be used for Centralite need to be programmed. For individual addresses program M1 Lighting devices: **1-192 "Format=Serial Expander" and "Type= Dimmer" (Type may also be programmed as "On/Off Switch" if the device isn't dimmable)**. For the scene addresses program M1 Lighting devices: **193-256 as "Format= Serial Expander", "Type=On/Off Switch"**.

#### **Load Status and/or Limitations with Elegance, LiteJet, and StarLite**

- The wallplate "button press" feature with LiteJet & Elegance is not usable with M1. However, by assigning a button to a load (even a phantom or non-physical load) it may be possible to use the status change of that load as a trigger with M1.
- To receive load status changes from Centralite the **M1XSP MUST have firmware ver 1.0.14 or later** and the Centralite Main Processor **MCP MUST have firmware ver 5.5 or later**. And there is a status Dipswich that must be set on the MCP. On the Elegance MCP Dipswitch #5 must be set to ON.

On the LiteJet MCP Dipswitch #6 must be set to ON.

DO NOT program the Centralite software option to "send changes". Use ONLY the dipswitches to control this feature.

**NOTE: Version 5.5 or later of the Centralite MCP firmware places a 1 second delay between each load change transmission. The result is that multiple load changes can and will take several seconds to reach the M1. Depending on the number of lighting loads an ALL ON command could take well over a minute for all loads to report in.**

Please note that under certain conditions it may not be possible to obtain instantaneous lighting status updates.

#### Centralite - (continued)

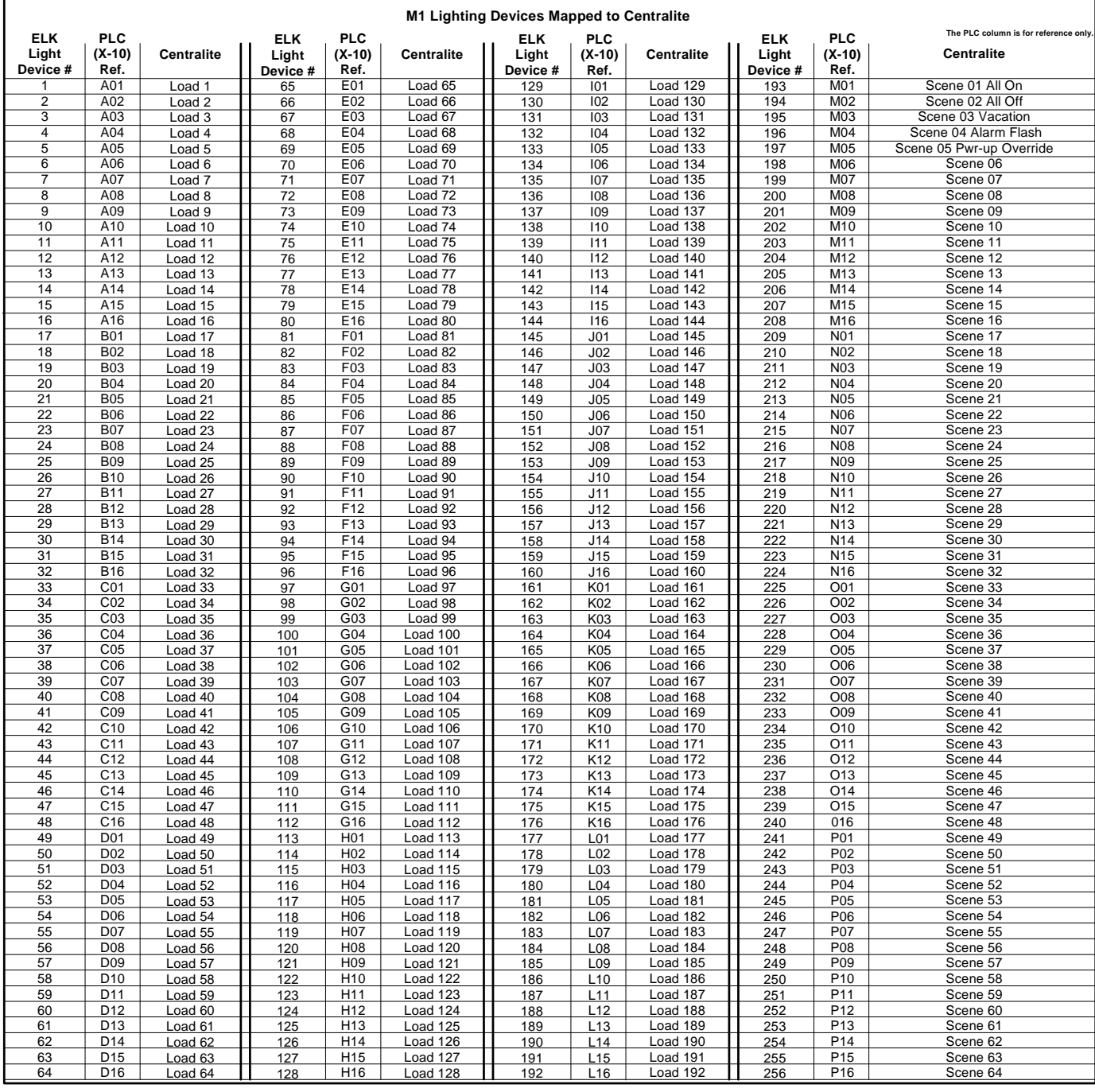

**Partial Recap of Centralite Commands sent from the M1XSP:**

^Annn<cr> = Load ON

^Bnnn<cr>=Load Off

^Cnnn<cr>=Scene On

^Dnnn<cr>=Scene Off

^Ennnllrr<cr>=Load, Level, & Ramp Rate. "nnn" is the load/scene 001-256, "ll" is the dim Level 00-99, and "rr" is the ramp rate 00-31.

#### **Lutron RadioRA - (1st Generation only, not applicable to RA2)**

Requirements: ELK-M1XSP Interface with **firmware 1.0.14 or greater**, 9 pin Serial Cable, Lutron (1st Generation) RA-RS232 Serial Interface, Dimmers, Keypads, etc. Operation limited to Phantoms, Zones, Security Flash/Solid, & Master Ctrl Buttons.

- 1. Install the ELK-M1XSP per the instructions on page 3. Be sure to enroll the device into the M1.
- 2. The M1XSP jumper settings should be: **JP3=232** position and **JP5=ON**, Mode Jumper **S4=1** (not all boards have S4 jumper) **S5=0**, **S6=1**,**S7=1**, and **S8=0**. BAUD jumpers S1,S2, & S3 do not matter as the Lutron baud rate is preset internally.
- 3. Plug a standard 9-pin Serial Cable (not included) between the Lutron RA-RS232 DB-9F (female) connector and the M1XSP DB-9M (male) connector.
- 4. Follow the instructions in the Lutron RA-RS232 "Setup and Installation Guide". Activate the RS232 interface (pages 8 & 9). Assign Phantom Buttons as Rooms or Scenes (pages 12 to 25). Assign Zone Numbers if direct control or feedback of an individual zone (device) is desired (pages 26 to 28). Turn Hardware Handshaking OFF by following the instructions on pages 33 and 34. Test the Phantom Button On or Off function locally from the RA-RS232 interface (page 42).
- 5. Use the ELK-RP software to configure the LIGHTING setup for the M1 to control the Lutron Radio RA devices.

#### **Operation with Lutron RadioRA**

Operation with Lutron RadioRA is based on "mapped" assignments to M1 Lighting Devices 1 to 256. Commands to Lutron include: Phantom Button Presses, Direct Zone Control, and Security Mode activation. An M1 rule OR the Keypad "Automation-Lighting" menu can be used to: A) Turn On or Off any of the phantom buttons 1-15 via M1 Lights 1-15. All Phantoms may be turned On or Off at once via M1 Light 16. B) Turn On or Off any individual Lutron zone 1 to 32 (+32 additional zones with a Lutron "bridged" system). C) Set dimmers to specific levels (via rules only). D) Activate the 5 minute timed Security Flash or Security Solid modes assigned to the 15 phantoms. As for received "status" messages from Lutron zones, they can be used to trigger M1 rules. Received state changes from unused Lutron Master Control unit buttons (limited to 7 button models) can be used to trigger M1 rules, provided they are not assigned to any other function. The chart on the next page and the following paragraphs explain how the M1 Light Devices correspond to various Lutron capablities.

- **M1 Light Devices 1 to 15** correspond to Lutron RA **Phantom Buttons 1 to 15** (Rooms / Scenes) respectively. Whenever one of these 15 M1 Lighting Devices is turned On or Off its corresponding Lutron phantom button is turned On or Off. For each of these devices program the Format to "Serial Expander", the Type to "On/Off Switch", and the Name to describe each phantom button. Each Lutron phantom button (maximum of 15) can control multiple lights.
- **M1 Light Device 16** corresponds to Lutron RA **Phantom Buttons 16 and 17** (All On / All Off) respectively. Program the name for light device 16 as "All On/Off". Set the Format to "Serial Expander" and Type to "On/Off Switch". Activating M1 lighting 16 'On' it will send Phantom 16. Activating M1 Lighting 16 'Off" will send Phantom 17.
- **M1 Light Devices 17 to 31** correspond to Lutron RA **Security Flash Mode for Phantom Button 1 to 15** respectively. M1 Light 17 can be be used to Flash (for 5 minutes) any light(s) assigned to phantom button 1. Phantom 1 will continue flashing for 5 minutes. Program the Format to "Serial Expander", the Type to "On/Off Switch", and the Name describing each phantom.
- **M1 Light Device 32** corresponds to Lutron RA **Security Flash Mode All On / All Off** (Phantom Buttons 16 and 17). Activating M1 Light 32 'On" will Flash (for 5 minutes) ALL LIGHTS that are assigned to phantom buttons. Activating M1 Light 32 'Off' will turn off Flash mode and return ALL LIGHTS assigned to phantom buttons to their previous levels. Program the Format to "Serial Expander", the Type to "On/Off Switch", and the Name as "Flash On/Off"..
- **M1 Light Devices 33 to 64** correspond to the first 32 Lutron RA **Lighting Dimmer/switch Zones (1 to 32)** in an single "unbridged" system (S1). It is possible to expand Lutron RA with a second system (S2) using a term call "bridging". Consult Lutron for more information. In a "**bridged**" environment, **M1 Light Devices 65 to 96** correspond to the second 32 Lutron RA **Lighting Dimmer/Switch Zones (1 to 32)**. For each zone to be utilized, program the Format to "Serial Expander", the Type to "Dimmer", and the Name to represent the zone being controlled. NOTE: While Lutron does not specifically recommend or require zone number assignment, the advantage of zoning is that it provides direct individual control including On, Off, and Dim, as well as status respond/feedback which can be also be used by M1 to trigger rules.
- **M1 Light Devices 97 to 111** correspond to Lutron RA **Security Solid Mode for Phantom Buttons 1 to 15** respectively. M1 Light 97 can be used to turn On Solid (for 5 minutes) any light(s) assigned to phantom buttom 1. They remain On for 5 minutes. Program the Format to "Serial Expander", the Type to "On/Off Switch", and the Name describing each phantom.
- **M1 Light Device 112** corresponds to Lutron RA **Security Solid Mode All On / All Off** (Phantom Buttons 16 and 17). Activating M1 Light 112 'On' turns On Solid (for 5 minutes) ALL LIGHTS that are assigned to phantom buttons. Activating M1 Light 112 'Off' turns Off Solid mode and returns ALL LIGHTS assigned to phantom buttons to their previous levels. Program the Format to "Serial Expander", the Type to "On/Off Switch", and the name as "Solid On/Off".
- **M1 Light Devices 113 thru 144** correspond to the first 32 Lutron RA **Window Treatment Zones (1 to 32)** in an single "unbridged" system (S1). In a "**bridged**" environment, **M1 Light Devices 145 to 176** correspond to the second 32 Lutron RA Window Treatment Zones (1 to 32). For each zone to be utilized, program the Format to "Serial Expander", the Type to "Dimmer", and the Name to represent the zone being controlled.

#### Lutron 1st Generation RA - (continued)

**M1 Light Devices 177 thru 248** correspond to Lutron RA **buttons on Master Control units 1 thru 12.** Unused (unassigned) buttons can be used, with restrictions, to initiate rule triggers in the M1. Buttons that are already assigned to activate or display phantoms or zones SHOULD NOT BE USED as rule triggers simply because the state of the button can be out-ofsync with the M1, preventing a transition change from occurring. NOTE: Master Control units buttons are Receive ONLY. The M1 cannot directly activate or control any of the Master Control unit buttons.

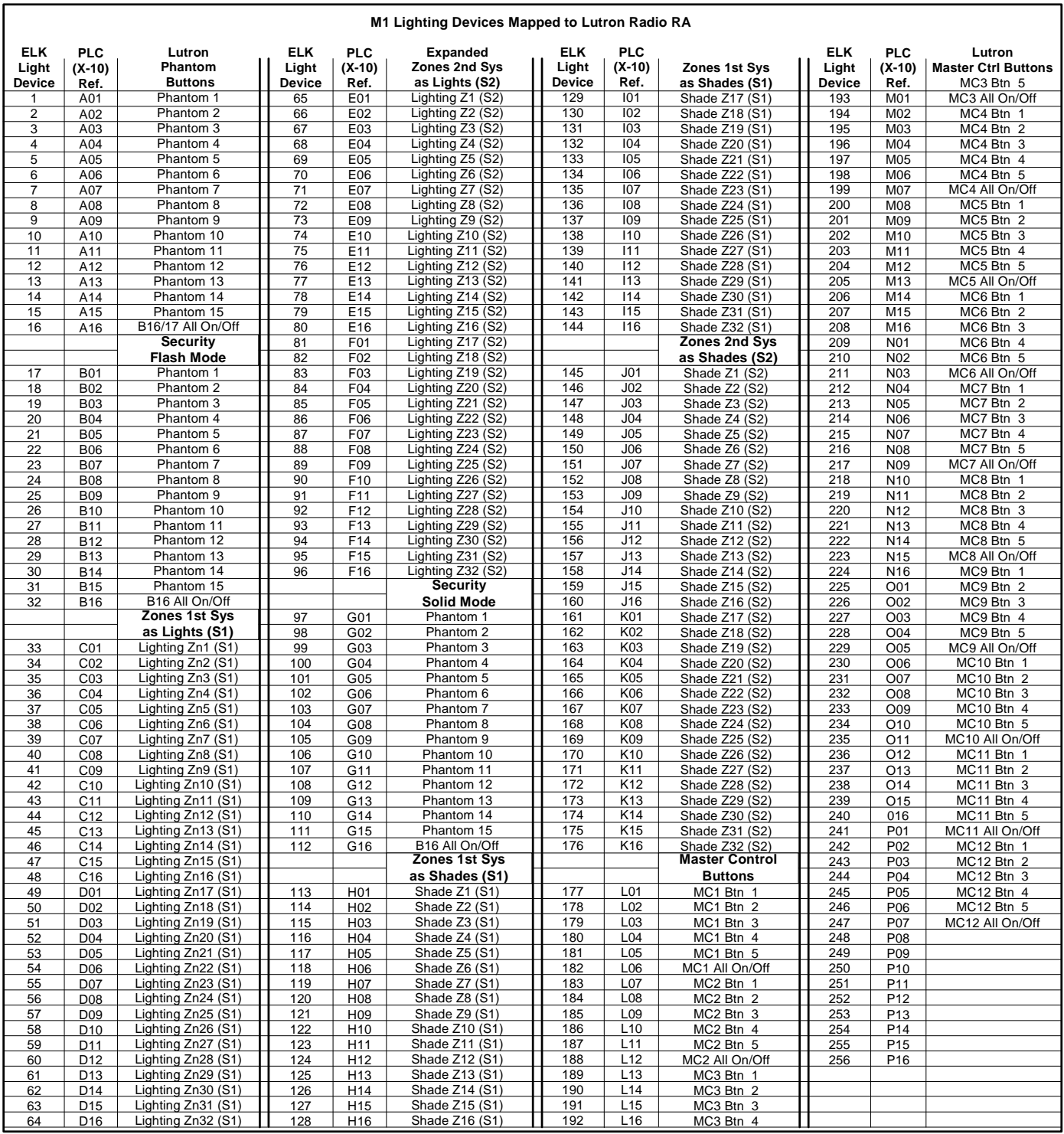

## **W800RF32 X-10 RF Receiver**

WGL Associates manufacturers a product called the W800RF32. It is basically an RF receiver device that accepts radio signals from X-10 Radio Transmitters and then transmits ASCII messages out a RS232 serial port. When connected to an M1XSP, the W800RF32 can become a general purpose, short range RF interface between X-10 Radio transmitters and the M1 or M1EZ8 Controller. These text strings can then be used to activate rules, etc.

- Connect the ELK-M1XSP to the W800RF32 using a 9 pin Serial Cable.

- Set the M1XSP Jumpers to: **JP3="232"**, Mode Jumper **S4\*="1" (UP), S5="0" (DN), S6="1" (UP), S7="1" (UP), S8="1" (UP).** \*Some boards MAY NOT have the S4 jumper. The position of BAUD jumpers S1,S2,S3 does not matter.

#### **IMPORTANT NOTE: Software and firmware revisions required are:** ELK-M1XSP at version 1.0.14 or greater.

The following X-10 Radio Transmitters have been tested with the W800RF32 into an M1XSP:

Model HR12A, Home Automation Remote Control. Model KC674, Keychain Remote Model MS12A, Occupancy Sensor/Motion Detector Model KR15A, Panic Button Remote Control

The above X-10 RF devices transmit standard House code/Unit code and On/Off, Dim/Bright codes using radio signals. Upon receipt of these RF commands, the W800 passes the information to the M1XSP which then sends them on to the M1 or M1EZ8 Controller. The Controller can utilze these signals to activate rules and it can additionally retransmit these signals onto the AC powerline if equipped with a PSC05 PLC interface. Please note that M1 rules can only be activated by ON or OFF commands from these devices. There is no rule activation support for DIM or BRIGHT commands received from these RF devices.

#### **ADVANCED OPERATION**

Model DS10A, Wireless Door/Window Security Transmitter Sensors:

For these security transmitters, the W800RF32 and M1XSP only send the Controller a text string. No House code/Unit code or other PLC style command is sent from these units. The text string consists of four ASCII characters plus a carriage return character at the end. The W800RF32 32Bit Data Decoder program is required to determine the DS10A transmitter's appropriate text string. Once this is done, the ElkRP programming software must be used to create a matching text string in the Controller. The text string must match exactly with the string sent by the W800RF32. An M1 rule can then be written to be activated whenever this particular text string is received from the W800RF32.

#### **Example of data shown in the W800RF32 32 Bit Data Decoder Window**

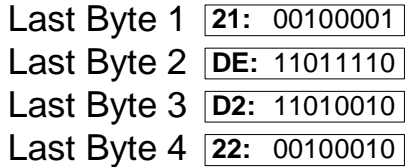

**One string of data is sent when the transmiiter's reed switch becomes open (magnet moved out of range). Another string of data is sent when the transmitter's reed switch closes. The keys bytes that are utilized in the ASCII string are Byte 3 and Byte 1 respectively. From the example shown above, the string to be matched by an M1 Text String would be D221 with a carriage return character at the end.**

## **Data Bus E.O.L. Termination - VERY IMPORTANT!**

The control uses a RS-485 "differential" data bus operating at 38,400 bits per second. This is relatively high speed by industry standards and ensures fast, accurate communications. EOL data bus terminating resistors are strongly suggested to eliminate the possibility of reflection errors due to varying cable lengths. Every device; keypad, expander, etc. and the control has a built-in bus terminating resistor (120 Ohm) which can be activated via a 2 pin jumper (2 Gold Pins). Two black shorting caps are included in the hardware pack. When one of the shorting caps is placed on the two gold pins, it activates the 120 Ohm terminating resistor across Data Lines A & B. Terminating resistors are marked JP2 on the keypads and JP1 on the expanders. From the factory, no terminating resistors are installed (activated).

#### **WARNING! The RS-485 Data Bus must NEVER have more than 2 terminating resistors header/jumpers installed.**

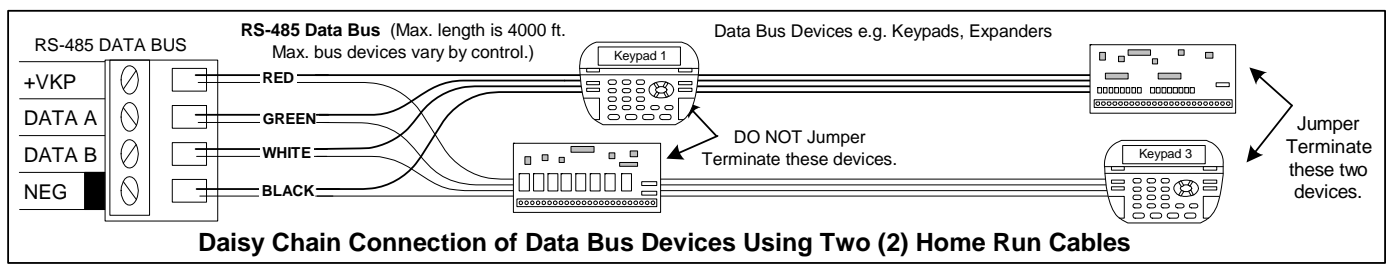

The M1 should have no more than 2 home run cables but devices can be daisy chained along each. The last device on each home run SHOULD be terminated via the gold 2 pin terminating header/jumper. Placing a shorting cap on the pins will engage a 120 Ohm resistor across data lines A & B. If there is only 1 data bus home run cable then place shorting cap on JP3 of Main Board. See other hookups below.

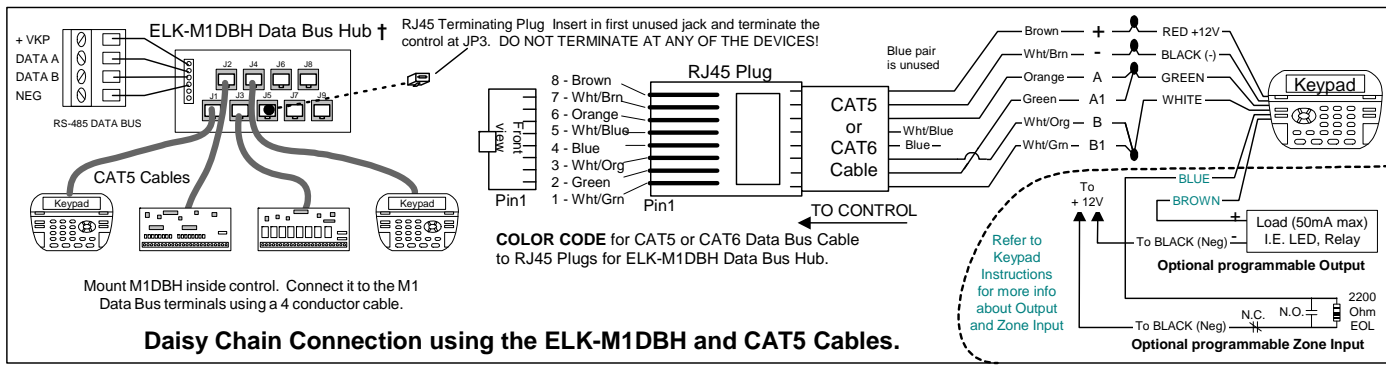

The optional ELK-M1DBH † Data Bus Hub is suggested if the job must have more than 2 home runs. The M1DBH accepts CAT5 or CAT6 cable with RJ45 plugs. It keeps wires more organized while also providing easy bus termination. Essentially, the M1DBH circuit board daisy chains the devices by series connecting the DATA lines A & B. An plug-in RJ45 terminator is supplied for use in the first unused jack.

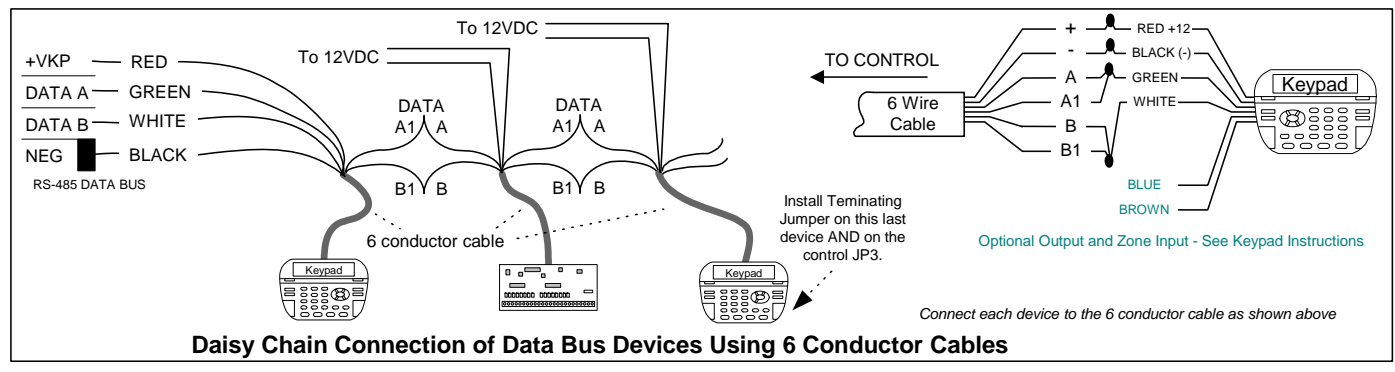

Another option for wiring multiple home runs is with 6 conductor cable. This allows devices to daisy chained by making an in and out connection, basically a 3 way splice of the data A (Green)wire to 2 wires of the 6 conductor cable (designated A and A1). Do the same for the data B (White) wire. At the control splice the A1 and B1 wires to the A and B wires going to the next device. Terminate the last wired device and the control JP3 ONLY! The data wires will be in series, but the POS (+) and Neg (-) power wires should be parallel wired to the +VKP and Neg terminals or to an auxiliary Power Supply if the combined current draw exceeds the rated current available from the Control.